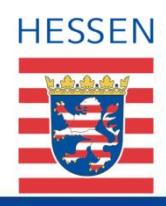

**Asylfact Datenbank** 

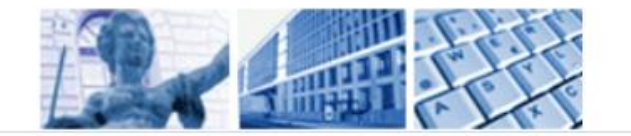

# Anleitung für die Datenbank "Asylfact" (Stand: August 2018)

# Inhaltsverzeichnis

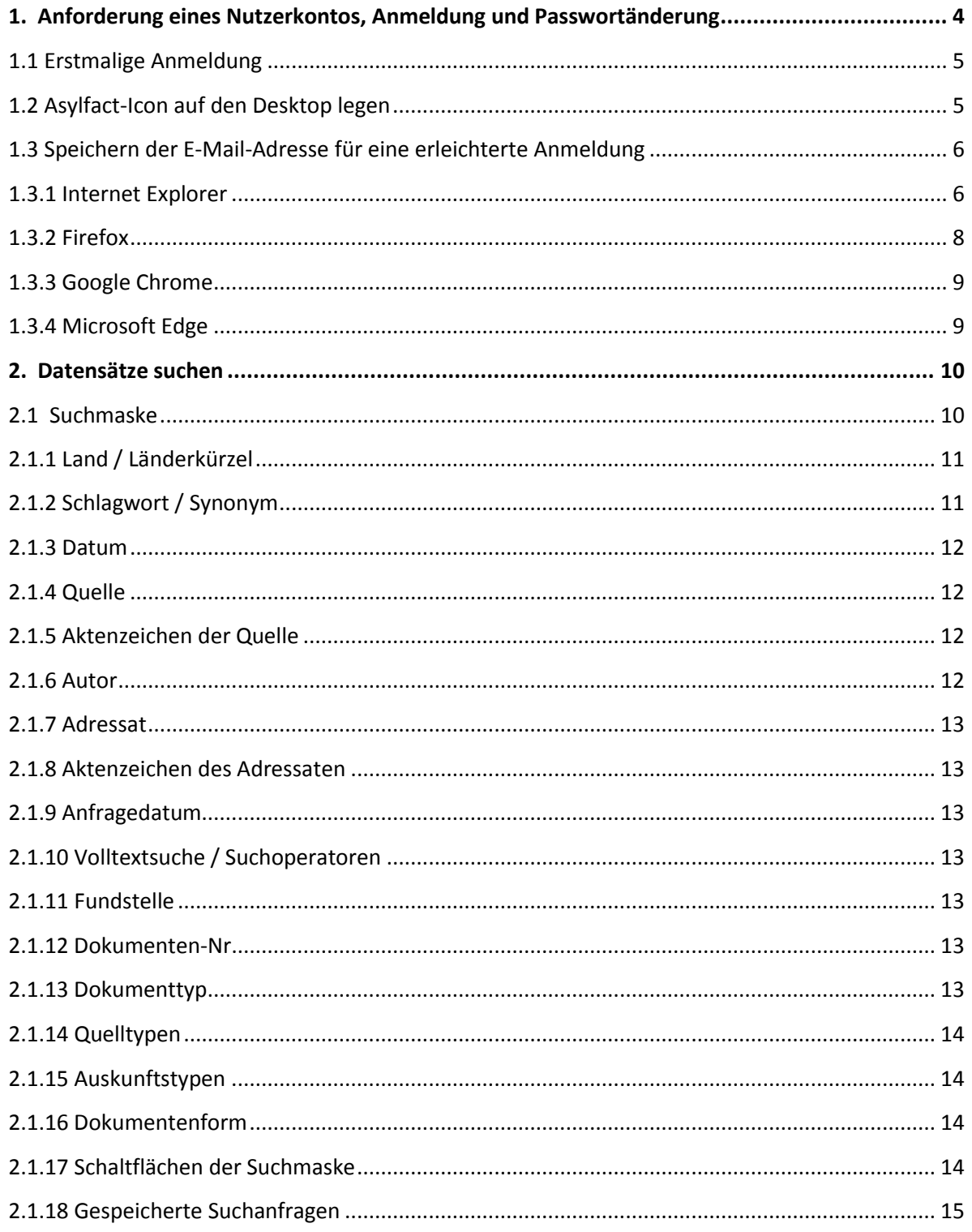

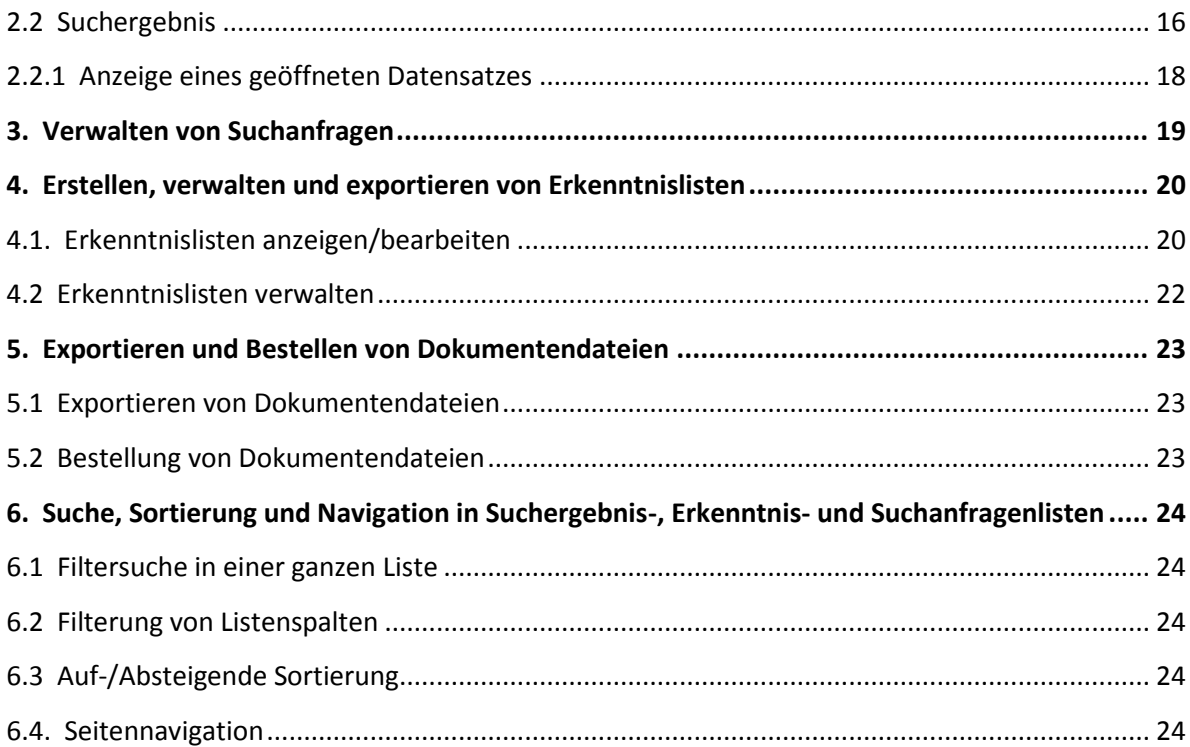

# **Abbildungsverzeichnis**

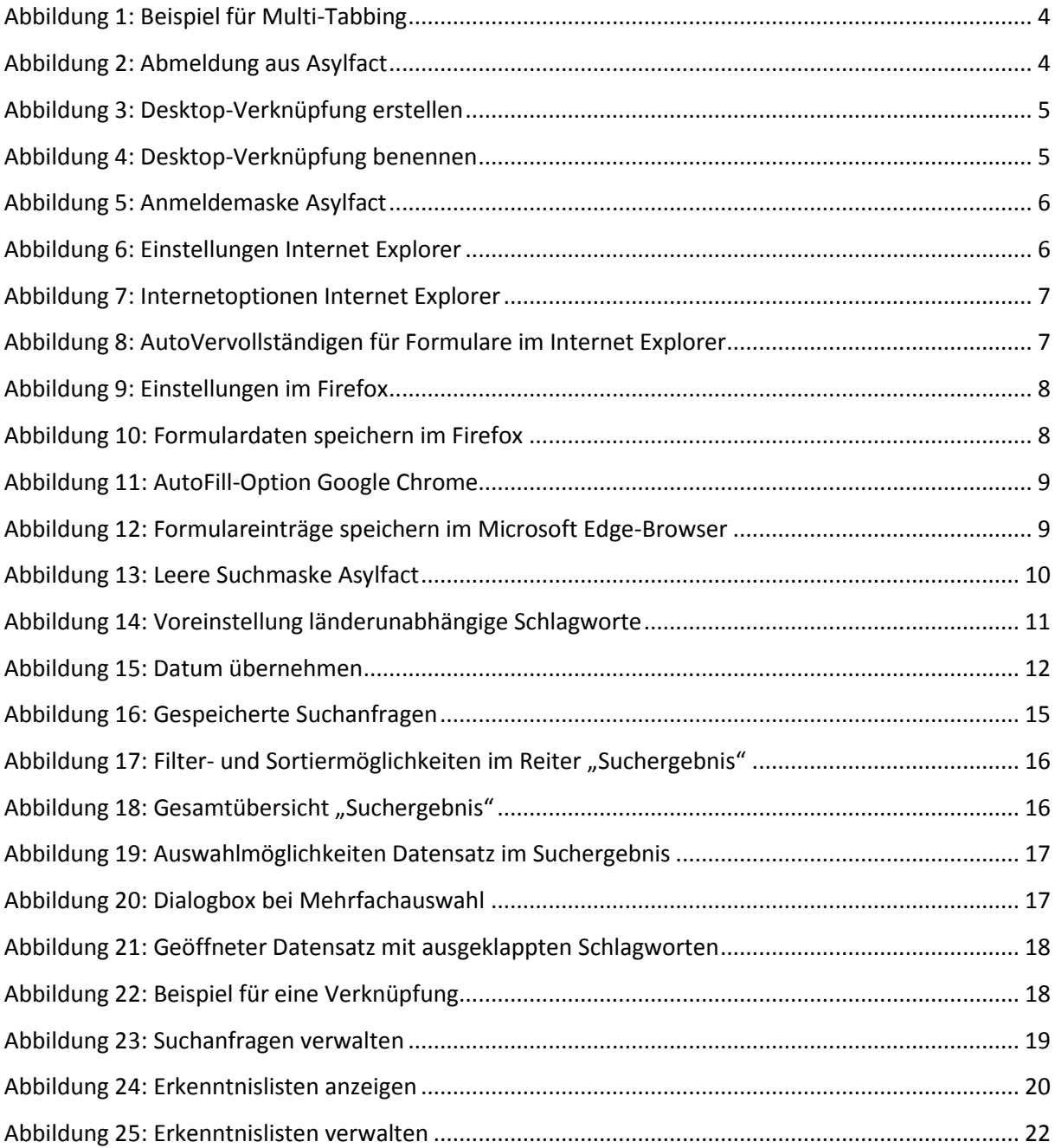

# <span id="page-3-0"></span>**1. Anforderung eines Nutzerkontos, Anmeldung und Passwortänderung**

Ein **Zugang** für die Datenbank Asylfact [\(www.asylfact.justiz.hessen.de\)](http://www.asylfact.justiz.hessen.de/) kann durch eine E-Mail an das für die Nutzerverwaltung zuständige EDV-Team des VGH Kassel [\(edv-team@vgh](mailto:edv-team@vgh-kassel.justiz.hessen.de)[kassel.justiz.hessen.de\)](mailto:edv-team@vgh-kassel.justiz.hessen.de) angefordert werden.

**Dabei sind folgende Angaben wichtig: Vor- und Zuname, Dienststelle sowie die dienstliche Mailadresse, die den Nutzernamen repräsentiert.**

Nach der Einrichtung eines Nutzerkontos erhält der neue Nutzer eine E-Mail mit Hinweisen zum weiteren Vorgehen. Der darin enthaltene, nur einmal aufrufbare **Aktivierungs-Link** (anklicken oder in Adresszeile des Browsers kopieren) ist 7 Tage lang gültig. Falls er innerhalb dieser Frist nicht aktiviert wurde, muss ein neuer Link angefordert werden. Wird das Nutzerkonto nicht innerhalb eines halben Jahres mittels diesem Link und einem vorgegebenen Passwort aktiviert, wird es automatisch gelöscht. Die weiteren Anmeldungen über die Schaltfläche "Anmelden" rechts oben auf der Startseite erfolgen mittels der dienstlichen Mailadresse als Nutzername und eines selbst ausgewählten **Passwortes (mind. 6 Zeichen, max. 20 Zeichen, mind. 1 definiertes Sonderzeichen (~!@#§\$%^&\*():;ÖÄÜ[],.?-\_öäüß)**, mind. ein numerischer Wert und mind. ein Großbuchstabe). Durch die "Anmelden"-Schaltfläche oder die "Enter"-Taste wird die Anmeldung bestätigt.

Das **Passwort** hat eine Ablauffrist von 365 Tagen. 30 Tage vor Ablauf erhält der Nutzer eine automatische Hinweis-Mail. Dann (und auch im Falle des Vergessens des Passwortes) kann durch die Funktion "Passwort vergessen/ändern" auf der Anmeldeseite wieder eine automatische E-Mail mit einem Aktivierungs-Link (s.o.) angefordert werden. Auf der dann folgenden Seite "Passwort ändern" ist ein neues Passwort zu vergeben. **Ein halbes Jahr ohne diese erneute Aktivierung des Nutzerkontos führt zu dessen automatischer Löschung (inkl. gespeicherter Daten, z.B. Erkenntnislisten!)**

Nach 5 gescheiterten Anmeldeversuchen wird das Nutzerkonto für 5 Minuten gesperrt.

Im Browser können durch das Drücken der "Strg"-Taste und das gleichzeitige Anklicken der nach der Anmeldung sichtbar gewordenen (Unter-)Menüpunkte am linken Rand (z.B. "Suche", Erkenntnislisten verwalten") mehrere Tabs/Reiter der Datenbank nebeneinander geöffnet werden ("Multi-Tabbing"). Eine weitere Möglichkeit für das Öffnen mehrerer Tabs: Rechtsklick auf den Menüpunkt -> Link in neuem Tab öffnen.

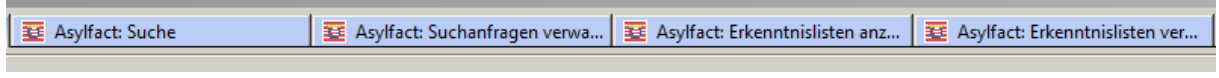

*Abbildung 1: Beispiel für Multi-Tabbing*

<span id="page-3-2"></span><span id="page-3-1"></span>Die Abmeldung von Asylfact erfolgt durch das Anklicken der eigenen E-Mail-Adresse rechts oben.

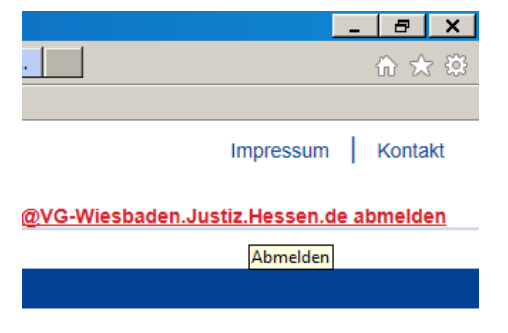

*Abbildung 2: Abmeldung aus Asylfact*

#### <span id="page-4-0"></span>**1.1 Erstmalige Anmeldung**

Durch das einmalige Anklicken des Links in der übersandten E-Mail (alternativ: das Kopieren des Links in die Browser-Adresszeile) erfolgt eine automatische Weiterleitung in die Anmeldemaske. Dort muss die E-Mail-Adresse und das in der E-Mail genannte Kennwort eingegeben werden.

War der Anmeldevorgang erfolgreich, muss ein neues Kennwort vergeben und sich noch einmal angemeldet werden.

#### <span id="page-4-1"></span>**1.2 Asylfact-Icon auf den Desktop legen**

Auf dem Desktop rechte Maustaste –> im Dialogfenster: Neu –> Verknüpfung –> folgenden Text aus der Adresszeile der Anmeldeseite von Asylfact kopieren: <https://www.asylfact.justiz.hessen.de/Asylfact/Account/Login> mit "Weiter" den Vorgang fortsetzen und speichern.

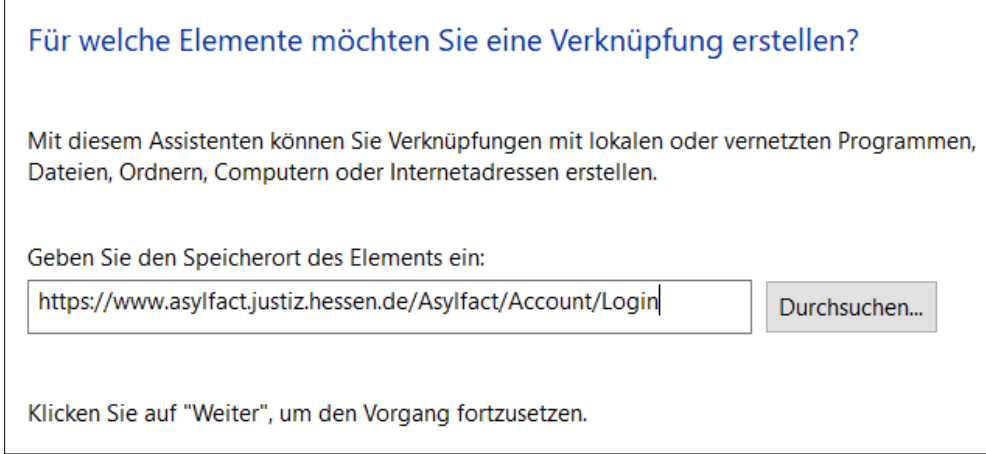

<span id="page-4-2"></span>*Abbildung 3: Desktop-Verknüpfung erstellen*

#### Im nächsten Schritt kann die Verknüpfung benannt werden.

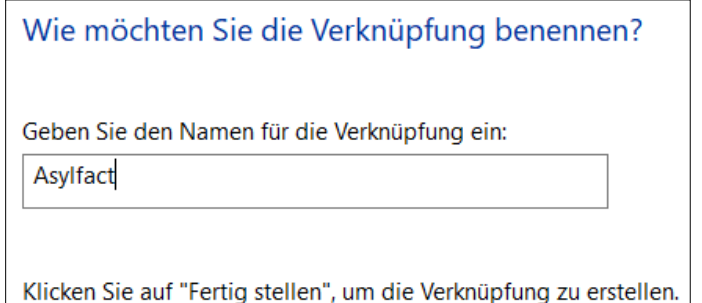

<span id="page-4-3"></span>*Abbildung 4: Desktop-Verknüpfung benennen*

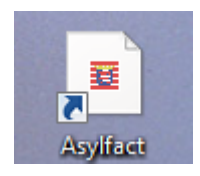

Die Verknüpfung auf dem Desktop wurde erstellt.

#### <span id="page-5-0"></span>**1.3 Speichern der E-Mail-Adresse für eine erleichterte Anmeldung**

Nach der Eingabe mind. eines Zeichens im Passwort-Feld erscheint am Ende der Zeile ein **Augen-Symbol**. Damit kann durch das Gedrückthalten der linken Maustaste auf diesem Symbol das eingegebene Passwort sichtbar gemacht werden.

Damit die E-Mail-Adresse bei den nächsten Anmeldungen an der Asylfact-Datenbank direkt als Vorschlag angezeigt wird, muss im Browser die Funktion "AutoVervollständigen" bzw. "Formulardaten speichern" aktiviert werden. Dies wird nachfolgend für die unterschiedlichen Browser erklärt.

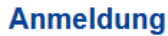

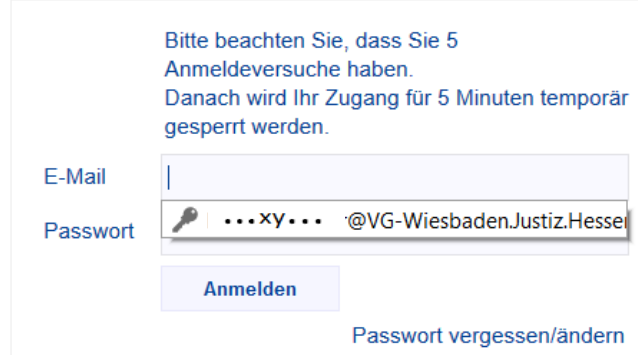

<span id="page-5-2"></span>*Abbildung 5: Anmeldemaske Asylfact*

#### <span id="page-5-1"></span>**1.3.1 Internet Explorer**

(Version 11)

Browser öffnen –> Einstellungen –> Internetoptionen

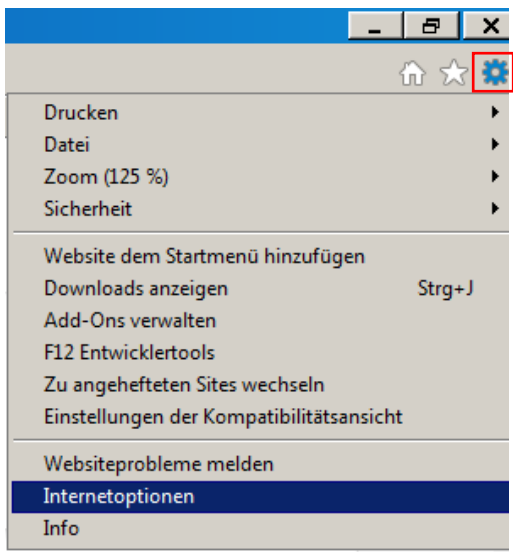

<span id="page-5-3"></span>*Abbildung 6: Einstellungen Internet Explorer*

Im neu geöffneten Fenster die Registerkarte **Inhalte** öffnen –> dort unter **AutoVervollständigen** die **Einstellungen** wählen.

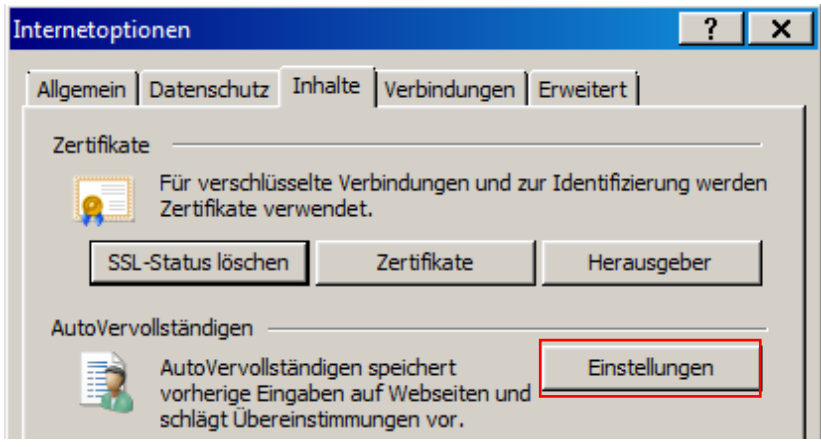

*Abbildung 7: Internetoptionen Internet Explorer*

<span id="page-6-0"></span>Das Häkchen für **Formulare** muss gesetzt sein.

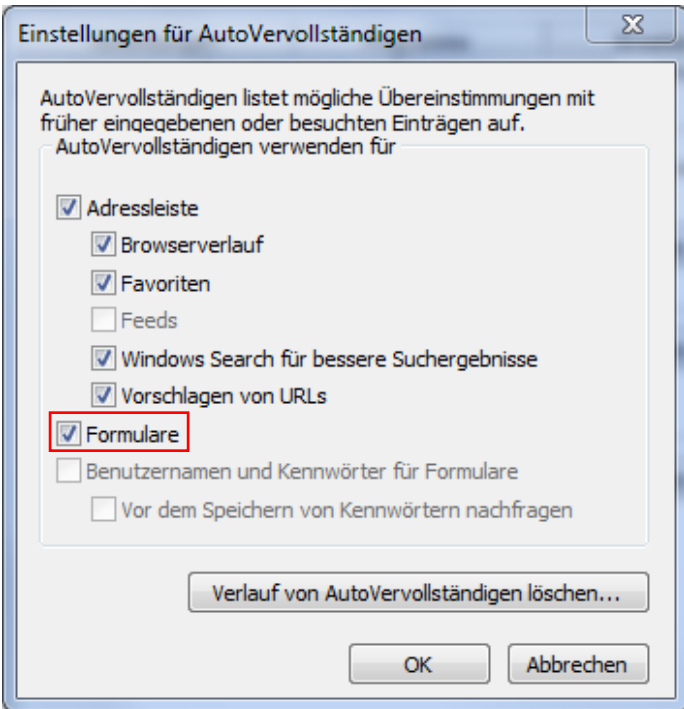

<span id="page-6-1"></span>*Abbildung 8: AutoVervollständigen für Formulare im Internet Explorer*

#### <span id="page-7-0"></span>**1.3.2 Firefox**

(Version 58.0.2)

In der obersten Menüzeile über den Reiter **Extras** die **Einstellungen** öffnen.

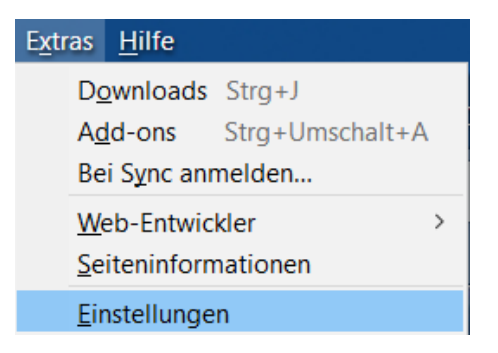

*Abbildung 9: Einstellungen im Firefox*

#### <span id="page-7-1"></span>–> Es öffnet sich eine neue Registerkarte.

Dort den Bereich **Datenschutz & Sicherheit** auswählen und folgende Einstellungen vornehmen:

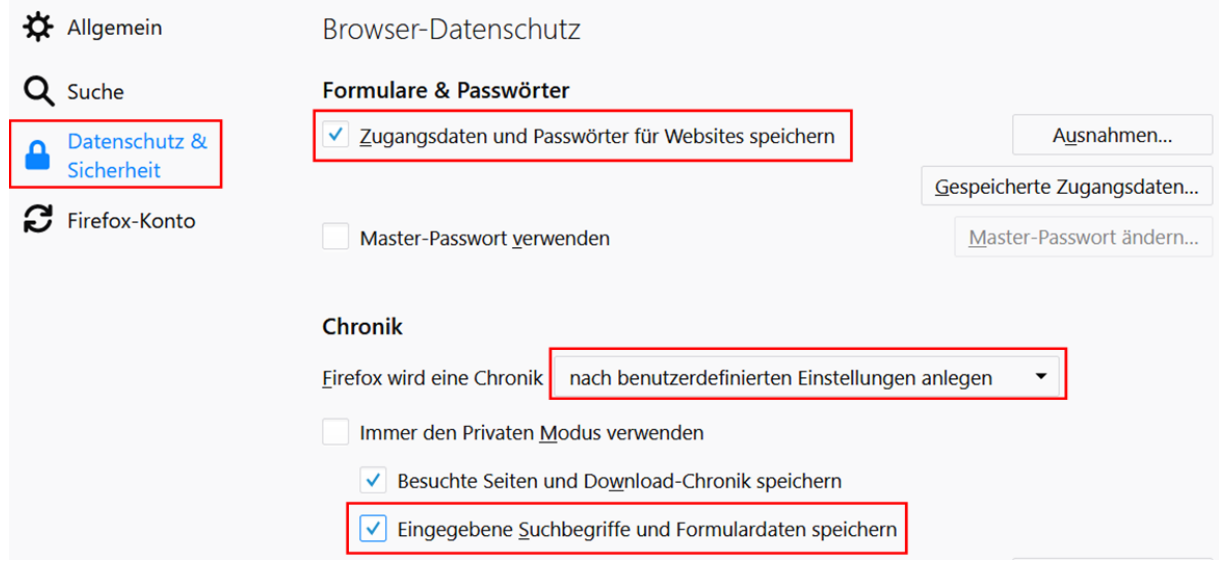

<span id="page-7-2"></span>*Abbildung 10: Formulardaten speichern im Firefox*

#### <span id="page-8-0"></span>**1.3.3 Google Chrome**

(Version 65.0.3325.146)

Browser öffnen –> In der Adresszeile eingeben: chrome://settings/autofill

#### Die AutoFill Funktion aktivieren.

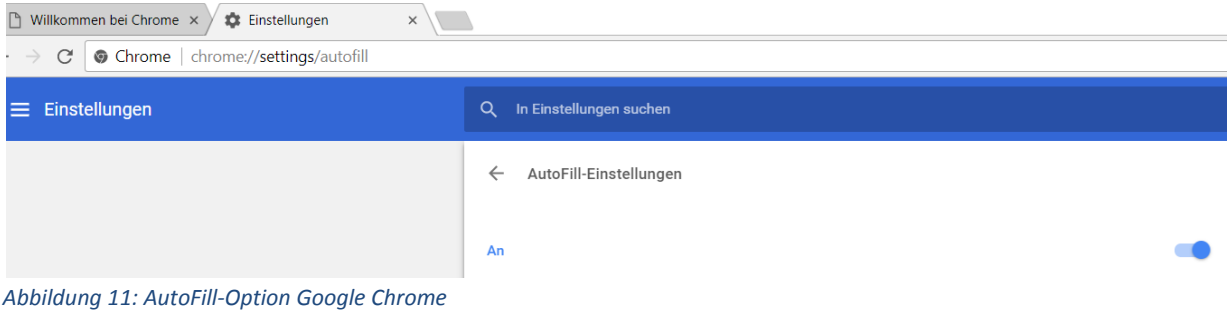

#### <span id="page-8-2"></span><span id="page-8-1"></span>**1.3.4 Microsoft Edge**

(Version 41.16299.248.0)

Browser öffnen –> rechts oben die drei Punkte anklicken –> am Ende des Menüs **Einstellungen** auswählen –> auf der nächsten Seite ganz unten **Erweiterte Einstellungen** –> unter dem Punkt **Datenschutz und Dienste** die Funktion **Formulareinträge speichern** aktivieren.

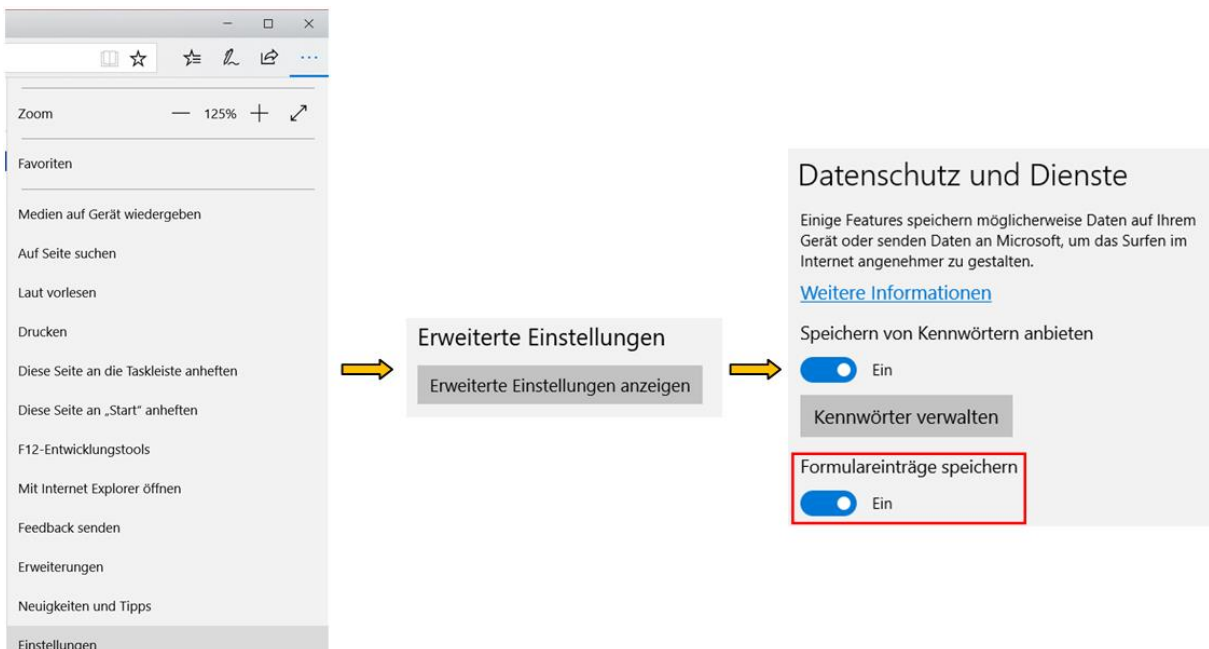

<span id="page-8-3"></span>*Abbildung 12: Formulareinträge speichern im Microsoft Edge-Browser*

# <span id="page-9-0"></span>**2. Datensätze suchen**

Bereits in der Suchmaske kann man eine Auswahl treffen nach der **Quelle** der Information (z.B. amnesty international, Auswärtiges Amt usw.), nach dem **Aktenzeichen der Quelle**, nach einem konkreten **Autor** bzw. Gutachter, nach dem **Adressaten** einer Auskunft/eines Gutachtens, nach der **Fundstelle** (z.B. bei Fachaufsätzen) und nach der Art der Quelle, also dem **Dokumententyp** (z.B. Bericht, Gutachten, E-Dokument, Auskunft usw.).

Wenn Details eines gesuchten Dokumentes bekannt sind, verkürzt sich die Recherche deutlich, da es durch eine oder wenige Eingaben (z. B. des Aktenzeichens der Quelle, evtl. ergänzt um Quelle oder Adressat) über einzelne Felder gezielt angesteuert und abgerufen werden kann. Falls bekannt, kann auch die Asylfact-interne **Dokumenten-Nummer** eingegeben werden.

## <span id="page-9-1"></span>**2.1 Suchmaske**

Bei den meisten Suchkriterien können mehrere Auswahlalternativen aus angezeigten Auswahllisten eingegeben werden. Einzelne Alternativen können nach der Eingabe durch Anklicken des Kreuzes links vor der Auswahl wieder entfernt werden. Nur in den Feldern "Text", Dokument-Nr." und den beiden Datumsfeldern ist eine direkte Eingabe ohne Auswahlliste möglich.

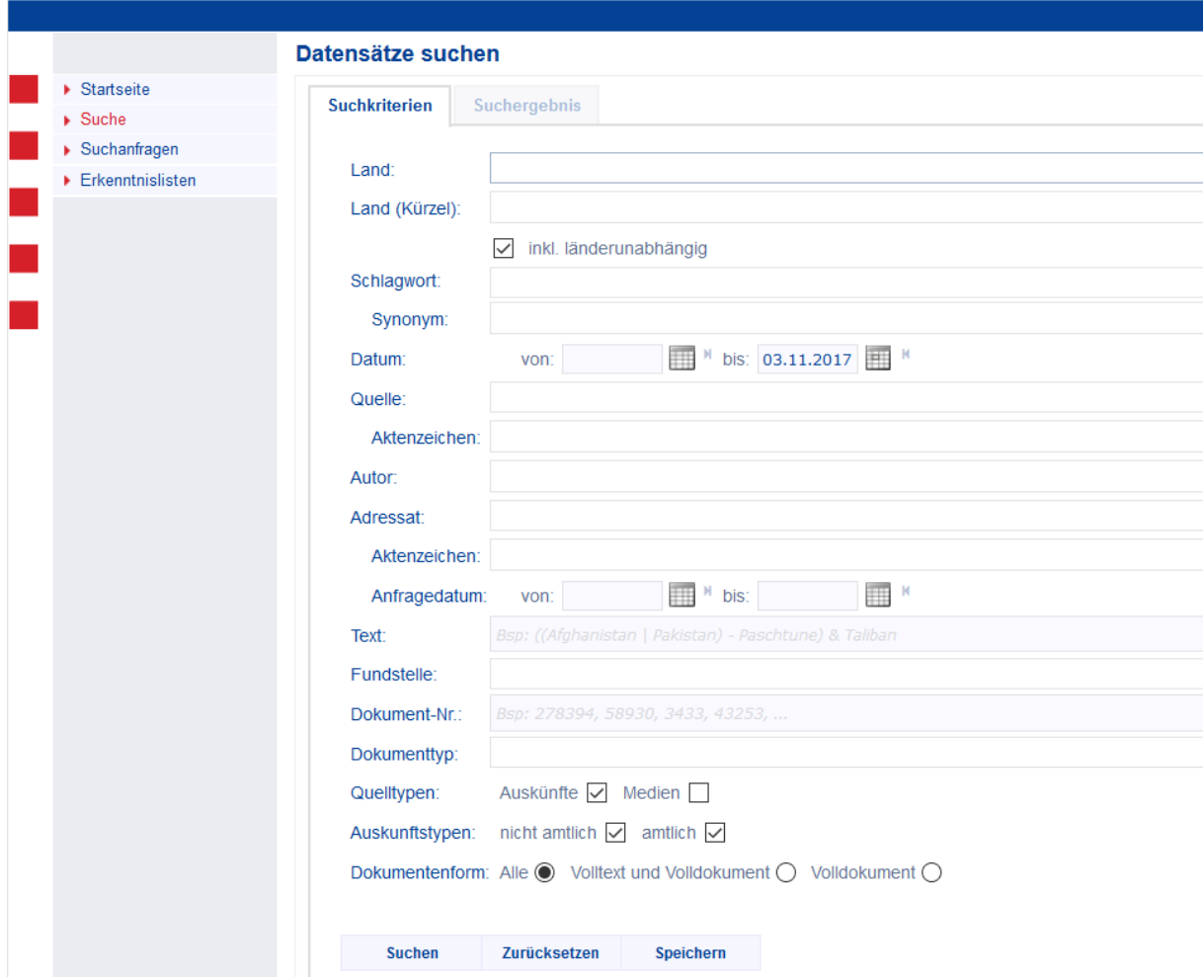

<span id="page-9-2"></span>*Abbildung 13: Leere Suchmaske Asylfact*

## <span id="page-10-0"></span>**2.1.1 Land / Länderkürzel**

Das Hauptkriterium bei Faktenrecherchen in asyl- und ausländerrechtlichen Angelegenheiten ist normalerweise das Herkunftsland, gelegentlich auch das Aufenthalts- oder Transitland des betreffenden Ausländers. Hier sollte das zutreffende **Land** recherchiert und sich ggf. vorab kundig gemacht werden, wie der aktuelle amtliche Staatsname des Landes lautet. Da manche Staaten in der jüngeren Geschichte ihre Namen geändert haben, kann die Suche allein nach dem obsoleten Staatsnamen oder die Suche nur mit dem neuen Staatsnamen bereits im Vorfeld zu Informationsdefiziten führen.

Das Land bzw. die Länder (max. 10) kann/können mit dem Vollnamen oder alternativ mit einem dreistelligen **Länderkürzel** ausgewählt werden. Bei den Länderkürzeln gibt es drei Ausnahmen, die sich auf mehr als ein Land bzw. ein Gebiet beziehen.

Länderauswahl "ALL (Alle Länder)": Dokumente, die für (fast) alle Länder oder einen größeren Kreis von Ländern gelten (z.B. allgemeine Jahresberichte zur Menschenrechtslage). Einzelne in diesen Dokumenten behandelte Länder werden als Schlagwort zugeordnet.

Länderauswahl "EUR (Europäische Union)": Dokumente, die für die Europäische Union allgemein oder einen größeren Kreis europäischer Länder (auch für nicht-EU-Mitglieder) gelten.

Die Länderauswahl "PSE" bezieht sich auf die palästinensischen Gebiete (Westjordanland, Gaza-Streifen).

## <span id="page-10-1"></span>**2.1.2 Schlagwort / Synonym**

Aufbauend auf die vorherigen Kriterien stellt sich sodann die Frage nach Inhaltsprofil und Themenbereichen, die in erster Linie über die **Schlagwortauswahl** beantwortet wird. Dies können z.B. Minderheiten, Volksgruppen, politische Parteien oder Gruppierungen und deren Anhänger, Regionen oder bestimmte historische Vorgänge (Putsch, Bürgerkrieg, Wahlen) oder allgemeine, übergreifende Themen wie Abschiebung, Einreisekontrolle, Pressefreiheit u. ä. sein. Asylfact bietet auch hier unterschiedliche Möglichkeiten der Recherche, da es neben einem allgemeinen, länderunabhängigen Thesaurus, sowie jeweils auch einen länderspezifischen Thesaurus beinhaltet.

Die Schlagworte sind entweder als allgemeines Schlagwort allen Ländern, einem einzigen Land oder mehreren einzelnen Ländern zugeordnet. Bei der markierten Auswahl "inkl. länderunabhängig" (empfohlen und voreingestellt) werden auch die allgemeinen, d.h. nicht nur die dem ausgewählten Land zugeordneten Schlagwörter angezeigt.

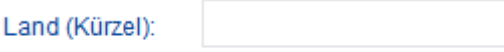

○ inkl. länderunabhängig

*Abbildung 14: Voreinstellung länderunabhängige Schlagworte*

<span id="page-10-2"></span>Bei der Auswahl eines oder mehrerer Schlagworte werden mit Klick in das Suchfeld "Synonym" die jeweils zugeordneten **Synonyme** (gleichbedeutende Wörter, alternative Schreibweisen) angezeigt. Wurde kein Schlagwort ausgewählt, werden alle Synonyme zur Auswahl angeboten. Es kann auch nur mit Synonym(en) oder mit Schlagwort(en) und beliebigem Synonym kombiniert gesucht werden.

In diesem Fall muss zunächst das Feld Synonym ausgefüllt werden, da sonst nur die Synonyme zum vorher ausgewählten Schlagwort angezeigt werden.

Sind bei "Schlagwort" und/oder "Synonym" mehrere Begriffe ausgewählt, besteht innerhalb jedes Suchkriteriums sowie zwischen den beiden Suchkriterien eine logische **UND**-Verknüpfung, d.h. es werden Dokumente gesucht, die die ausgewählten Wörter kombiniert enthalten. **Daher empfiehlt es sich, mit nicht zu vielen Schlagwörtern und/oder Synonymen gleichzeitig zu suchen.**

**Hinweis: Die Lageberichte des Auswärtigen Amtes können mit dem Schlagwort "Lagebericht", der**  Auswahl des entsprechenden Landes und der Quelle "AA" gesucht werden.

#### <span id="page-11-0"></span>**2.1.3 Datum**

Der in Asylfact dokumentierte **Zeitraum** reicht teilweise sehr weit zurück. Daher ist es sinnvoll, den Zeitraum einzugrenzen bzw. eine möglichst konkrete Zeitspanne einzugeben. Je präziser die Dateneingabe hier erfolgt, desto weniger Redundanz liefert die Recherche. Die Datumseingaben sind durch das Kalendersymbol oder per Hand im Format "tt.mm.jijj" möglich. Ein Datum eines Datumsfeldes kann durch Klick auf das Symbol rechts neben den Datumsfeldern in das jeweils andere Feld übernommen werden.

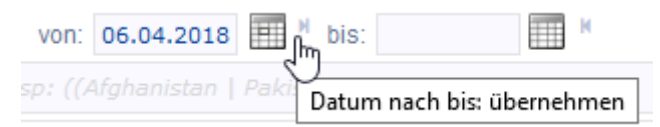

*Abbildung 15: Datum übernehmen*

<span id="page-11-4"></span>Dokumente, bei denen nur der Erstellungsmonat bekannt ist, erhalten als Datum den Ersten dieses Monats bzw. den Letzten des Monats, wenn dieses Dokument Daten innerhalb des Monats enthält. Dokumente, bei denen lediglich das Erstellungsjahr bekannt ist, tragen den 1. Januar dieses Jahres als Datum.

#### <span id="page-11-1"></span>**2.1.4 Quelle**

Es können bis zu fünf Quellen für eine Suche aus einer Auswahlliste ausgewählt werden (z.B. "AA" für "Auswärtiges Amt").

#### <span id="page-11-2"></span>**2.1.5 Aktenzeichen der Quelle**

Bei der Aktenzeichenauswahl werden alle Aktenzeichen angeboten, die der/den zuvor ausgewählten Quelle(n) zugeordnet sind. Ist/Sind keine Quelle(n) ausgewählt, werden **alle** Aktenzeichen angeboten.

#### <span id="page-11-3"></span>**2.1.6 Autor**

Es können bis zu zehn Autoren für eine Suche aus einer Auswahlliste ausgewählt werden. Die Autoren sind nach dem System "Nachname, Vorname" sortiert.

### <span id="page-12-0"></span>**2.1.7 Adressat**

Es können bis zu fünf Adressaten für eine Suche aus einer Auswahlliste ausgewählt werden (z.B. VG Wiesbaden).

### <span id="page-12-1"></span>**2.1.8 Aktenzeichen des Adressaten**

Bei der Aktenzeichenauswahl werden alle Aktenzeichen angeboten, die dem/den zuvor ausgewählten Adressaten zugeordnet sind. Ist/Sind kein(e) Adressat(en) ausgewählt, werden **alle** Aktenzeichen angeboten.

# <span id="page-12-2"></span>**2.1.9 Anfragedatum**

Falls bekannt, kann auch nach einem konkreten Datum der (gerichtlichen) Anfrage bzw. einem Datumszeitraum gesucht werden. Die Datumseingaben sind durch das Kalendersymbol oder per Hand im Format "tt.mm.jjjj" möglich. Ein Datum eines Datumsfeldes kann durch Klick auf das Symbol rechts neben den Datumsfeldern in das jeweils andere Feld übernommen werden (s. [Abbildung 15\)](#page-11-4).

## <span id="page-12-3"></span>**2.1.10 Volltextsuche / Suchoperatoren**

Schließlich bietet Asylfact die Möglichkeit eine Recherche im Feld "Text" durchzuführen (Volltextsuche im Textfeld der Datensätze). Dies kann Sinn machen bei seltenen und ausgefallenen Suchbegriffen (z. B. Medikamenten) oder wenn die vorangegangene typisierte Recherche keine befriedigenden Ergebnisse gebracht hat.

Suchbegriffe im Feld "Text" (max. 50 Zeichen) beziehen sich nur auf Text im Textfeld der einzelnen Datensätze, **nicht** auf die pdf-Anhänge!

Eine Platzhalter-Suche (\*,? etc.) ist nicht möglich. Eine "UND/ODER"-Suche erfolgt mit den Zeichen

 $\mathcal{B}$ " für "UND" (Tasten  $\hat{\Phi}$  +  $\hat{\delta}$  ) sowie "|" für "ODER" (Tasten mit den mit den mit den mit den mit den mit den mit den mit den mit den mit den mit den mit den mit den mit den mit den mit den mit den mit den Wörtern "UND" und "ODER".

Groß- und Kleinschreibung spielt bei der Suche keine Rolle.

#### <span id="page-12-4"></span>**2.1.11 Fundstelle**

Es können bis zu zehn Fundstellen für eine Suche aus einer Auswahlliste ausgewählt werden. Dies ist besonders bei der Suche nach Aufsätzen in Fachzeitschriften interessant, die bei den Fundstellen mit Ausgabe- und Seitenangabe vermerkt sind.

#### <span id="page-12-5"></span>**2.1.12 Dokumenten-Nr.**

Falls bekannt, kann auch mit der Asylfact-internen Dokumenten-Nr. gesucht werden.

# <span id="page-12-6"></span>**2.1.13 Dokumenttyp**

Hier können bis zu zehn Dokumenttypen bzw. vorgegebene Kombinationen für eine Suche aus einer Auswahlliste ausgewählt werden (z.B. Auskunft, Bericht). E-Dokumente (elektronische Dokumente) sind aus dem Internet entnommene Quellen (z.B. FAZ e-paper).

#### <span id="page-13-0"></span>**2.1.14 Quelltypen**

Unter Quellentyp versteht Asylfact die Grundaufteilung der Dokumente in die Bereiche "**Auskünfte**" (inkl. Gutachten und Berichte) einerseits und "**Medien**" (hauptsächlich Presse) andererseits. Auch hier scheint eine Vorauswahl vorteilhaft. Eine Suche sowohl nach Auskünften als auch nach Medien kann zu einer sehr großen Menge von Dokumenten führen. Um Informationen über weiter zurückliegende Ereignisse oder Erkenntnisse grundsätzlicher Art zu erhalten, ist es günstig, zunächst nur in den "Auskünften" zu suchen. Zusätzlich kann eine Recherche in den "Medien" hilfreich sein, da im Einzelfall umfangreiche und detaillierte Reportagen oder Korrespondentenberichte vorliegen, die inhaltlich durchaus ein Expertengutachten ergänzen oder gar ersetzen können.

Dagegen sind die Medien unersetzlich, wenn es um Ereignisse und Sachverhalte aus jüngster Zeit geht, die nur Tage oder Wochen zurückliegen. In solchen Fällen gibt es in der Regel nur wenige oder gar keine Gutachten oder Auskünfte, da diese Ereignisse erst zu den Auskunftsstellen und Experten gelangen und dort verarbeitet werden müssen. Insofern stehen aktuelle Informationen nur über die Medien zur Verfügung.

#### <span id="page-13-1"></span>**2.1.15 Auskunftstypen**

Auskünfte können amtlich (z.B. vom Auswärtigen Amt oder von Deutschen Botschaften) oder nichtamtlich (z.B. von wissenschaftlichen Instituten oder Einzelgutachtern) sein.

Medien (Presseartikel oder Internetmedien) sind immer nichtamtlich.

Es ist auch eine kombinierte Suche (Auskünfte + Medien) möglich.

#### <span id="page-13-2"></span>**2.1.16 Dokumentenform**

Volltexte enthalten den kompletten Text, aber ohne pdf-Anhang (evtl. ist hier eine Bestellung nötig).

Volldokumente enthalten pdf-Anhänge zum direkten lesen und/oder herunterladen des Dokumentes ohne Bestellvorgang.

#### <span id="page-13-3"></span>**2.1.17 Schaltflächen der Suchmaske**

**Suchen** Der Suchvorgang mit den zuvor ausgewählten Suchkriterien wird gestartet. Das Ergebnis wird in dem nun aktiven Reiter "Suchergebnis" angezeigt (s. [2.2 Suchergebnis](#page-15-0)). Alternativ kann auch die "Enter"-Taste betätigt werden.

Zurücksetzen Die Einträge werden gelöscht und eine leere Suchmaske angezeigt.

#### Speichern

Erstellen einer neuen Suchanfrage oder Zuordnung der Suchkriterien zu einer bereits bestehenden Suchanfrage. Durch die Änderung der Bezeichnung einer bestehenden Suchanfrage wird eine neue Anfrage erstellt. Die alte Suchanfrage bleibt unter ihrer Bezeichnung bestehen und kann evtl. später gelöscht werden.

#### <span id="page-14-0"></span>**2.1.18 Gespeicherte Suchanfragen**

Auswahl bereits bestehender Suchanfragen aus einer alphabetisch sortierten Übersichtsliste. Nach dem Anklicken einer gespeicherten Suchanfrage wird die Suchmaske automatisch mit den gespeicherten Suchkriterien ausgefüllt.

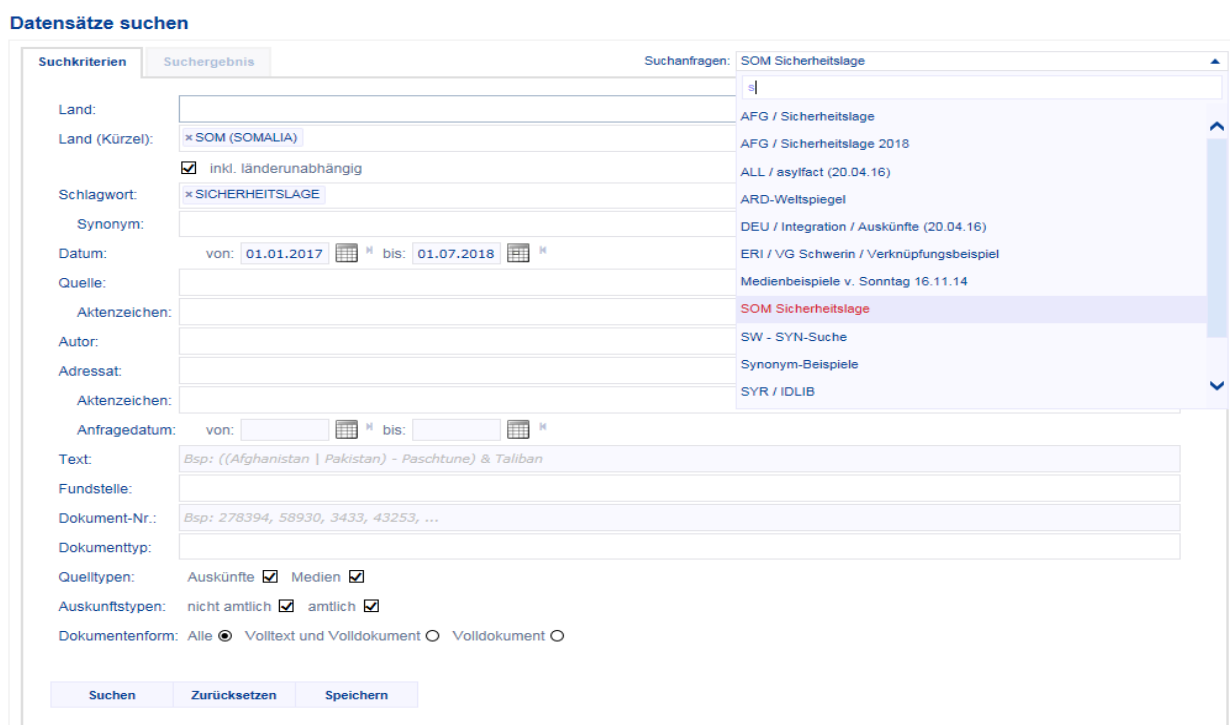

*Abbildung 16: Gespeicherte Suchanfragen*

#### <span id="page-15-0"></span>**2.2 Suchergebnis**

Nach der Betätigung der Schaltfläche **Suchen oder der Taste "Enter" wird das Suchergebnis** im dann aktiven Reiter Suchergebnis | angezeigt (max. 300 Datensätze). Voreingestellt ist die Sor-

tierung nach absteigendem Datum, d.h. der jüngste Datensatz wird zuerst angezeigt. Sie kann durch Klick auf die jeweilige Spaltenüberschrift oder die Pfeil-Symbole (auf-/absteigende Sortierung) geändert werden.

|                                        | Datensätze suchen                                                                   |  |  |  |  |  |  |  |
|----------------------------------------|-------------------------------------------------------------------------------------|--|--|--|--|--|--|--|
| $\blacktriangleright$ Startseite       |                                                                                     |  |  |  |  |  |  |  |
| $\blacktriangleright$ Suche            | <b>Suchergebnis</b><br><b>Suchkriterien</b>                                         |  |  |  |  |  |  |  |
| $\blacktriangleright$ Suchanfragen     | <b>ED</b> CSV RTF                                                                   |  |  |  |  |  |  |  |
| $\blacktriangleright$ Erkenntnislisten |                                                                                     |  |  |  |  |  |  |  |
|                                        | 1 bis 25 von 29 Einträgen von insgesamt: 276716 Datensätzen                         |  |  |  |  |  |  |  |
|                                        | DokNr.<br>Quelle<br>Land<br>Datum<br>$\Rightarrow$<br>٠<br>$\overline{\phantom{a}}$ |  |  |  |  |  |  |  |
|                                        | $\mathbf{x}$<br>$\mathbf x$<br>$\mathbf x$<br>von                                   |  |  |  |  |  |  |  |
|                                        | $\mathbf x$                                                                         |  |  |  |  |  |  |  |

<span id="page-15-1"></span>*Abbildung 17: Filter- und Sortiermöglichkeiten im Reiter "Suchergebnis"*

Die Filtermöglichkeiten aus [Abbildung 17](#page-15-1) werden unter 6.2 Filterung [von Listenspalten](#page-23-2) näher beschrieben.

| Datensätze suchen    |   |                     |         |                                                             |                                         |            |             |                                                                                                    |
|----------------------|---|---------------------|---------|-------------------------------------------------------------|-----------------------------------------|------------|-------------|----------------------------------------------------------------------------------------------------|
| <b>Suchkriterien</b> |   |                     |         | Suchergebnis                                                |                                         |            |             | Suchanfragen: --- Suchanfrage Auswählen ---                                                                                                    |
|                      |   | <b>CSV</b> RIE      |         | 1 bis 25 von 29 Einträgen von insgesamt: 276716 Datensätzen |                                         |            |             | Filtersuche                                                                                                    |
| □                    |   |                     |         | DokNr.                                                      | $\Rightarrow$ Land<br>÷<br>$\mathbf{x}$ | Datum      | Quelle      | Textanfang<br>÷                                                                                                    |
|                      | 亩 | $\circ$             |         | 276798                                                      | <b>AFG</b>                              | 02.11.2017 | NZZ e-paper | Tote bei Anschlag auf Bus in Afghanistan, Bei einem Bombenanschlag auf einen Tanklastwagen und einen<br>Bus voller Passagiere sind in der zentralafghanischen Provinz Parwan mindestens acht Personen get&o |
|                      | 亩 | $\odot$             |         | 276783                                                      | <b>AFG</b>                              | 01 11 2017 | FAZ e-paper | Kind verübt in Kabul Selbstmordanschlag. Ein Kind hat sich im Diplomaten- und Regierungsviertel der<br>afghanischen Hauptstadt Kabul in die Luft gesprengt und mindestens fünf Personen mit in de           |
|                      |   | $\circ$             |         | 276778                                                      | AFG                                     | 01.11.2017 | FR e-paper  | Anschlag in Kabul. Selbstmordattentäter war offenbar sehr jung.                                                                                                    |
|                      | ÷ | ◙                   | ₽       | 276770                                                      | <b>AFG</b>                              | 01.11.2017 | NZZ e-paper | Tote bei Terroranschlag im Regierungsviertel Kabuls. (dpa) Ein zwischen 10 und 14 Jahre alter Knabe hat<br>sich am Dienstag gegen 16 Uhr auf einem Trottoir im Diplomaten- und Regierungsviertel der afghan |
|                      |   | $\circ$             | 뺁       | 276760                                                      | AFG                                     | 01.11.2017 | taz e-paper | Anschlag in Kabul, Die Dschihadisten des "Islamischen Staates" bekennen sich zu der Tat, die mehrere Tote<br>und Verletzte fordert. Doch war es wirklich der IS? Von Thomas Ruttig.                         |
|                      | ä | $\odot$             |         | 276701                                                      | <b>AFG</b>                              | 27.10.2017 | NZZ e-paper | Krieg ohne Ende am Hindukusch. Er will die Amerikaner aus dem Land werfen und einen Scharia-Staat<br>errichten. Gespräch mit einem afghanischen Talib. Von Franz J. Marty.                                  |
|                      | 亩 | $\heartsuit$        |         | 276682                                                      | <b>AFG</b>                              | 26 10 2017 | FR e-paper  | Groteskes Spiel mit Afghanen. Gericht verlangt Rückholung.                                                                                                    |
|                      | Φ | ◙                   | 豐       | 276658                                                      | <b>AFG</b>                              | 25.10.2017 | FR e-paper  | Nicht nur Straftäter abgeschoben. Beuth berichtet über Zwangsflüge nach Afghanistan / Betroffene waren<br>.polizeilich bekannt". VON PITT VON BEBENBURG.                                                    |
|                      | 言 | $\circledcirc$      |         | 276654                                                      | <b>AFG</b>                              | 25.10.2017 | SZ e-paper  | Weiterer Abschiebeflug, Eine Maschine mit dem Ziel Kabul sollte Dienstag in Leipzig starten. Von B. Kastner<br>und S. Klein.                                                                                |
|                      | ä | $\circledcirc$      | ₩.<br>B | 276636                                                      | <b>AFG</b>                              | 24.10.2017 | FR e-paper  | Und ewig lockt Europa. Viele abgeschobene Afghanen planen wieder den Aufbruch aus ihrer zerstörten<br>Heimat, Von Willi Germund.                                                                            |
|                      | 盲 | $\circlearrowright$ | 門.      | 276637                                                      | <b>AFG</b>                              | 24.10.2017 | FR e-paper  | Flug startet trotz Sicherheitswarnung. Ministerium schweigt zur Zahl von Betroffenen, VON ALEXANDER<br>HOLECEK UND PITT VON BEBENBURG                                                                       |
|                      | ä | $\odot$             | ₿       | 276601                                                      | <b>AFG</b>                              | 23.10.2017 | FR e-paper  | Viele Tote in Afghanistan. Zahlreiche Anschläge.                                                                                                    |
|                      |   | $\circ$             |         | 276591                                                      | <b>AFG</b>                              | 21.10.2017 | FAZ e-paper | Angriffe auf Moscheen. Bei zwei Angriffen auf Moscheen in Afghanistan sind am Freitagabend mindestens 72<br>Menschen ums Leben gekommen. Ein Attentat traf eine Moschee in der Hauptstadt Kabul, das andere |
|                      | â | ◙                   | ٣,      | 276592                                                      | <b>AFG</b>                              | 21.10.2017 | FAZ e-paper | Was in Afghanistan falsch läuft. Ein amerikanischer Bericht fällt ein vernichtendes Urteil. Von Marco Seliger.                                                                                              |
|                      |   | ◙                   |         | 276620                                                      | <b>AFG</b>                              | 21.10.2017 | NZZ e-paper | Mindestens 72 Tote bei Anschlägen in Afghanistan. (dpa) · Bei zwei Angriffen auf Moscheen in Afghanistan<br>sind am Freitagabend mindestens 72 Menschen ums Leben gekommen. Ein Attentat traf e             |

Abbildung 18: Gesamtübersicht "Suchergebnis"

Mit der Filtersuche oben rechts über der Liste kann die gesamte Liste, mit den weißen Suchfeldern in der Titelzeile eine einzelne Spalte nach bestimmten Zeichenketten oder Daten durchsucht werden (s. [6. Suche, Sortierung und Navigation in Suchergebnis-, Erkenntnis-](#page-23-0) und Suchanfragenlisten).

Nach dem Markieren einzelner Einträge (anhaken links in den Zeilen) oder aller Einträge (Haken im Markierungsfeld links oben in der Titelzeile) kann die Suchergebnisliste durch die Symbole über der Liste **gedruckt** und **exportiert** werden. Das Drucken erfolgt in einer Druckansicht über die Druckfunktion im "Datei"-Menü des Browsers. Über das Symbol **w**wird eine Datei im Format "CSV" ("Comma-Separated Values") erstellt, die in einem Microsoft-System mit Excel verknüpft ist.

Über das Symbol  $\blacksquare$  wird eine Datei im Format "RTF" ("Rich Text Format") erstellt, die in einem Microsoft-System mit Word verknüpft ist. Über entsprechende Schaltflächen einer Auswahlbox können diese Dateien geöffnet oder über "Speichern unter" (Klick auf den Pfeil rechts neben "Speichern") in einem Ordner eigener Wahl abgelegt werden.

Es werden folgende Auswahlmöglichkeiten für den einzelnen Datensatz angeboten: **markieren** (durch anhaken), **löschen** ( **□ ), bestellen** ( **□ ;** max. 25 Datensätze pro Bestellung; s. 5. Exportieren und Bestellen [von Dokumentendateien\)](#page-22-0), einer Erkenntnisliste hinzufügen (+) und drucken (=, max. 25 Datensätze pro Druckauftrag).

| $\Box$<br><b>ITTI</b> |  |  |  |  |
|-----------------------|--|--|--|--|
|-----------------------|--|--|--|--|

*Abbildung 19: Auswahlmöglichkeiten Datensatz im Suchergebnis*

<span id="page-16-0"></span>Beim Hinzufügen von Datensätzen zu einer bestehenden Erkenntnisliste  $(+)$  wird durch die Änderung ihrer Bezeichnung eine neue Liste erstellt. Die alte Erkenntnisliste bleibt unter ihrer Bezeichnung bestehen und kann evtl. später gelöscht werden (s. [4.2 Erkenntnislisten verwalten\)](#page-21-0).

Nach dem Klick auf ein vorhandenes **pdf-Symbol** wird das **Öffnen** oder **Speichern** der Datei angeboten. Empfohlen wird das Speichern über "Speichern unter" (Klick auf den Pfeil rechts neben "Speichern"), da dann ein Ablageordner ausgewählt werden kann (s. auch [5.1 Exportieren von Doku](#page-22-1)[mentendateien](#page-22-1)). **Bei bestimmten allgemeinen Sicherheitseinstellungen kann es vorkommen, dass zunächst nur das Speichern einer Datei angeboten wird. Das Öffnen ist dann erst nach dem Speichervorgang möglich (über die dann sichtbare "Öffnen"-Schaltfläche oder durch einen Doppelklick im Ablageordner).** Datensätze ohne ein pdf-Symbol müssen bei Bedarf bestellt werden (s. [5.2 Be](#page-22-2)[stellung von Dokumentendateien\)](#page-22-2).

Bei einer **Mehrfachauswahl** und einem Klick auf ein beliebiges der oben genannten Symbole wird eine Dialogbox geöffnet, in der entschieden werden kann, ob die gewählte Funktion für alle der zuvor markierten Datensätze (Schaltfläche "Alle") oder nur für den des angeklickten Symbols (Schaltfläche "Zeile") gelten soll. Durch die ESC-Taste, durch Klick auf die "Abbrechen"-Schaltfläche oder durch Klick auf das **X** in der rechten oberen Ecke kann der Vorgang abgebrochen werden.

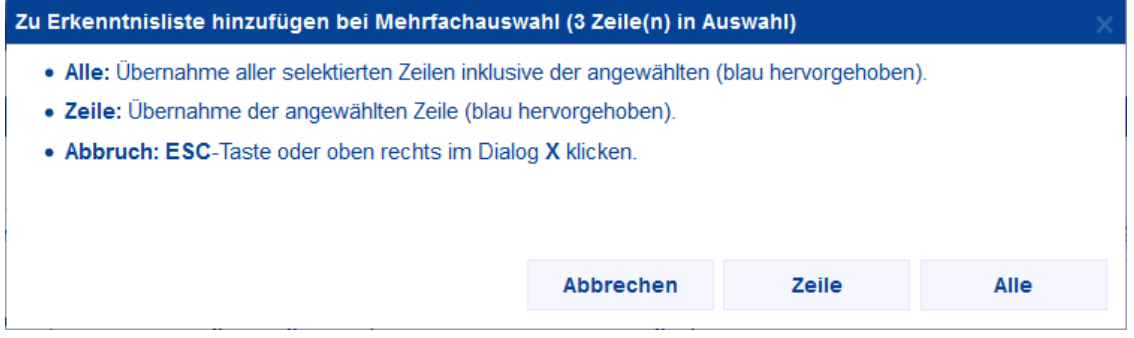

<span id="page-16-1"></span>*Abbildung 20: Dialogbox bei Mehrfachauswahl*

#### <span id="page-17-0"></span>**2.2.1 Anzeige eines geöffneten Datensatzes**

Das Öffnen eines Datensatzes erfolgt durch einen Klick auf die unterstrichen angezeigte Dok.-Nr. bzw. das Länderkürzel in der Suchergebnis-Liste.

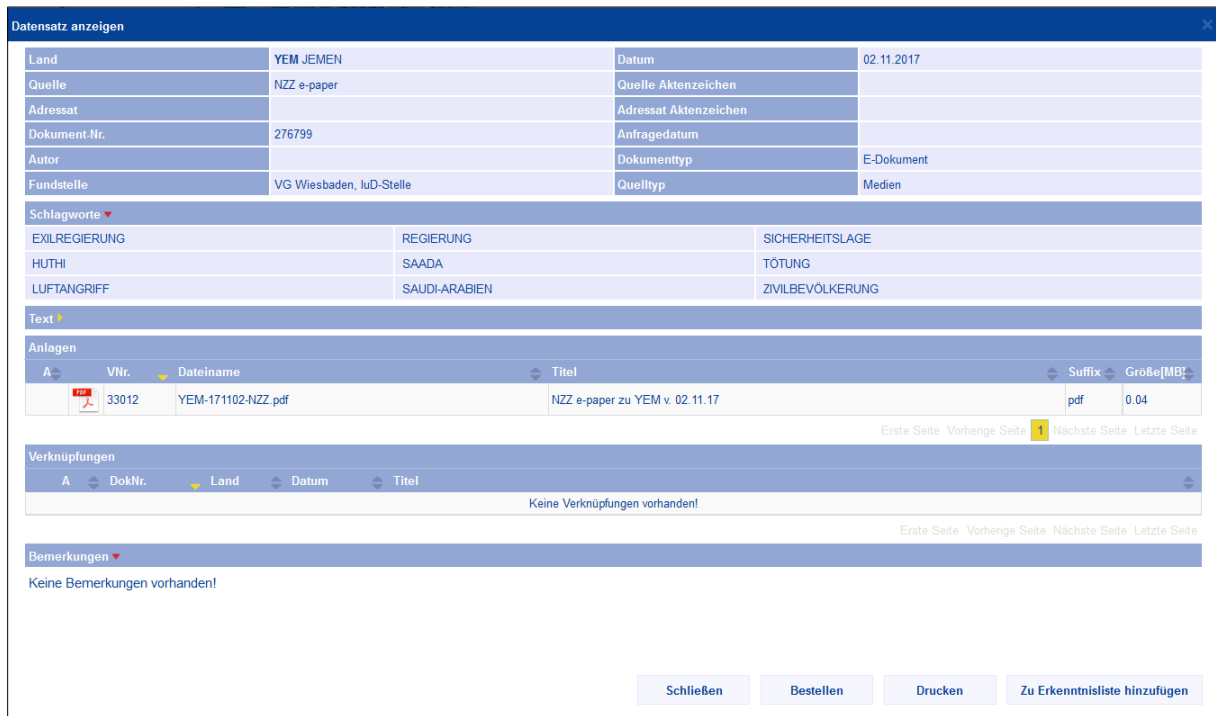

<span id="page-17-1"></span>*Abbildung 21: Geöffneter Datensatz mit ausgeklappten Schlagworten*

Der Datensatz wird mit allen Stammdaten (Land, Datum, Quelle etc.), den zugeordneten Schlagworten, dem Volltext (z.B. kompletter Antworttext einer Auskunft) oder Kurztext (z.B. Überschriften, Zusammenfassungen), einem evtl. vorhandenen pdf-Anhang in der Rubrik "Anlagen" (öffnen durch Anklicken des Symbols) und einer evtl. Bemerkung angezeigt. Der Inhalt der Rubriken "Schlagworte" und "Text" wird durch einen Klick auf die jeweilige Zeile oder auf die gelben Pfeile sichtbar. Bei bereits geöffneten Rubriken sind die Pfeile rot gefärbt.

In der Rubrik **"Verknüpfungen"** kann der Datensatz mit anderen Datensätzen verknüpft sein, z.B. mit weiteren in einem Gerichtsverfahren erteilten Auskünften. Diese verknüpften Datensätze sind ebenfalls durch einen Klick auf die Dok.-Nr. oder das Länderkürzel zu öffnen.

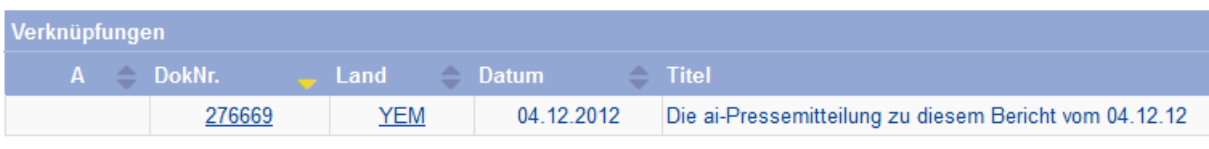

<span id="page-17-2"></span>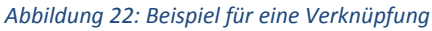

Über die Schaltfläche "Zurück" kehrt man zum Ausgangsdatensatz zurück. Über die jeweilige Schaltfläche kann der Datensatz geschlossen, gedruckt, bestellt oder einer Erkenntnisliste hinzugefügt werden. Neben dem Betätigen der Schaltfläche "Schließen" kann der Datensatz auch durch einen Klick außerhalb des Fensters oder durch das **X** in seiner oberen rechten Ecke geschlossen werden.

Das Drucken des Datensatzes erfolgt in einer Druckansicht über die Druckfunktion im "Datei"-Menü des Browsers. Eine Bestellung des Datensatzes erfolgt in einer Bestellübersicht (s. [5.2 Bestellung von](#page-22-2)  [Dokumentendateien\)](#page-22-2).

# <span id="page-18-0"></span>**3. Verwalten von Suchanfragen**

Auf der Seite "Suchanfragen verwalten" werden alle vom Anwender gespeicherten Suchanfragen mit jeweiligem Erstellungs- und Änderungsdatum dargestellt. Suchanfragen können hier (noch ohne Suchkriterien) über das  $\bigstar$ (s.u.) oder durch das Speichern einer ausgefüllten Suchmaske (s. [2.2 Su](#page-15-0)[chergebnis](#page-15-0)) erstellt werden.

| Suchanfragen verwalten                 |                                        |             |                   |   |                   |              |  |  |
|----------------------------------------|----------------------------------------|-------------|-------------------|---|-------------------|--------------|--|--|
| $\triangleright$ Startseite            | Liste Ihrer gespeicherten Suchanfragen |             |                   |   |                   |              |  |  |
| $\triangleright$ Suche                 |                                        |             |                   |   |                   |              |  |  |
| $\blacktriangleright$ Suchanfragen     | ā.<br>1 bis 20 von 25 Einträgen        | Filtersuche |                   |   |                   | $\mathbf{x}$ |  |  |
| Verwalten                              | <b>Bezeichnung</b>                     | ▲           | <b>GeändertAm</b> | ÷ | <b>ErstelltAm</b> | ⇔            |  |  |
| $\blacktriangleright$ Erkenntnislisten | AFG / Hindu                            |             |                   |   | 24.07.2018        |              |  |  |
|                                        | 面<br>AFG / Kabul                       |             |                   |   | 26.07.2018        |              |  |  |
|                                        | AFG / Sicherheitslage 2018             |             |                   |   | 05.06.2018        |              |  |  |
|                                        | AFG / Taliban                          |             |                   |   | 25.04.2017        |              |  |  |
|                                        | AFG-IRN / Flüchtlinge 2012-7/2018      |             |                   |   | 24.07.2018        |              |  |  |

Durch das Anklicken der folgenden Symbole wird die jeweils beschriebene Aktion ausgeführt: *Abbildung 23: Suchanfragen verwalten*

 $\bullet$  = Drucken der gesamten Suchanfragenliste oder ausgewählter Einträge Falls mindestens eine Zeile der Suchanfragenliste markiert ist, wird diese gedruckt.

 $\pm$  = Hinzufügen einer neuen Suchanfrage

Es wird eine "leere" und rot angezeigte Suchanfrage erstellt, die erst durch das Speichern mit der **Schaltfläche unterhalb der Liste bestätigt wird**. Sie kann später durch das Speichern einer ausgefüllten Suchmaske "gefüllt" werden.

 $\mathbf{E}$  = Löschen einer Suchanfrage

Falls mindestens eine Zeile der Suchanfragenliste markiert ist, wird diese aus der Liste entfernt. Bei einer Mehrfachauswahl und einem Klick auf ein beliebiges Papierkorb-Symbol wird eine Dialogbox geöffnet, in der entschieden werden kann, ob alle der zuvor markierten Suchanfragen (Schaltfläche "Alle") oder nur die des angeklickten Papierkorb-Symbols (Schaltfläche "Zeile") gelöscht werden soll. Durch die ESC-Taste, durch Klick auf die "Abbrechen"-Schaltfläche oder durch Klick auf das X in der rechten oberen Ecke kann der Vorgang abgebrochen werden.

**Erst durch das Speichern mit der Schaltfläche unterhalb der Liste wird die Löschung wirksam!**

# <span id="page-19-0"></span>**4. Erstellen, verwalten und exportieren von Erkenntnislisten**

Erkenntnislisten sind Sammlungen von Datensätzen für einen Anwender, die unter einem definierten Erkenntnislistennamen zusammengefasst sind. Eine Erkenntnisliste kann max. 300 Datensätze enthalten.

Jeder Anwender kann nur Erkenntnislisten einsehen, löschen oder verändern, die von ihm selbst angelegt worden sind. Ein anderer Anwender hat keinen Zugriff auf diese Listen.

## <span id="page-19-1"></span>**4.1. Erkenntnislisten anzeigen/bearbeiten**

|                                 |                                                            |                         | Erkenntnislisten anzeigen                                            |                             |                   |                                        |                                                                                                    |                                |                                 |                            |
|---------------------------------|------------------------------------------------------------|-------------------------|----------------------------------------------------------------------|-----------------------------|-------------------|----------------------------------------|----------------------------------------------------------------------------------------------------|--------------------------------|---------------------------------|----------------------------|
|                                 |                                                            |                         | <b>Liste Ihrer Erkenntnislisten</b>                                  |                             |                   |                                        |                                                                                                    |                                |                                 |                            |
|                                 |                                                            | 6 bis 9 von 9 Einträgen |                                                                      |                             |                   |                                        |                                                                                                    |                                | Filtersuche                     | $\boldsymbol{\mathcal{Y}}$ |
| <b>Bezeichnung</b>              |                                                            |                         |                                                                      |                             |                   |                                        |                                                                                                    | ▲ Anzahl Datensätze GeändertAm |                                 | ErstelltAm                 |
|                                 |                                                            | MMR / Rohingya 2018     |                                                                      |                             |                   |                                        |                                                                                                    | 39                             | 13.07.2018                      | 13.07.2018                 |
| SOM / Al-Shabab                 |                                                            |                         |                                                                      |                             |                   |                                        |                                                                                                    | 72                             | 12.07.2018                      | 12.07.2018                 |
|                                 |                                                            | SOM / Sicherheitslage   |                                                                      |                             |                   |                                        |                                                                                                    | 50                             | 13.07.2018                      | 13.07.2018                 |
|                                 | SYR / Idlib                                                |                         |                                                                      |                             |                   |                                        |                                                                                                    | 115                            | 12.07.2018                      | 12.07.2018                 |
|                                 |                                                            |                         |                                                                      |                             |                   |                                        |                                                                                                    |                                | Erste Seite Vorherige Seite 1 2 | Nächste Seite Letzte Seite |
| <b>FIGO RD</b>                  |                                                            |                         |                                                                      |                             |                   |                                        |                                                                                                    |                                |                                 |                            |
|                                 |                                                            |                         | 1 bis 15 von 50 Einträgen der Erkenntnisliste: SOM / Sicherheitslage |                             |                   |                                        |                                                                                                    |                                | Filtersuche                     | $\mathbf{x}$               |
|                                 |                                                            |                         | DokNr.                                                               | $\Leftrightarrow$ Land<br>≐ | <b>Datum</b><br>٠ | Quelle                                 | <b>Textanfang</b>                                                                                                    |                                |                                 |                            |
| ш                               |                                                            |                         |                                                                      |                             | von               |                                        | $\mathbf{x}$                                                                                                    |                                |                                 |                            |
|                                 |                                                            |                         |                                                                      |                             | his               | Bundesamt für Fremdenwesen und         | Länderinformationsblatt der Staatendokumentation, Somalia - Somaliland, Wien am 12.1.2018, (letzte                                                                                                |                                |                                 |                            |
| 口童                              | $\Box$                                                     | 빽.                      | 281231                                                               | <b>SOM</b>                  | 03.05.2018        | Asyl                                   | Kurzinformation eingefügt am 3.5.2018). Inhaltsverzeichnis 1. Neueste Ereignisse - In                                                                                                    |                                |                                 |                            |
| 口面                              | $\Box$                                                     |                         | 280414                                                               | <b>SOM</b>                  | 25.04.2018        | FR e-paper                             | Somalia zwischen den Stühlen, Arabischer Konflikt strahlt nach Afrika aus. VON JOHANNES DIETERICH.                                                                                                |                                |                                 |                            |
|                                 | $\Box$ $\bar{a}$ $\odot$ $\Box$                            |                         | 279830                                                               | <b>SOM</b>                  | 22.03.2018        | Oberösterreichische Nachrichten at     | Mindestens zehn Tote bei Anschlag in Somalia. Bei einer Explosion in der somalischen Hauptstadt Mogadischu sind<br>mindestens zehn Menschen getötet worden.                                       |                                |                                 |                            |
|                                 | $\Box\ \bar{\blacksquare}\ \boxdot\ \boxdot\ \blacksquare$ |                         | 279823                                                               | <b>SOM</b>                  | 21.03.2018        | stol.it                                | 2 Terroristen bei Luftangriff in Somalia getötet. Bei einem Luftangriff in Somalia hat das US-Militär nach eigenen<br>Angaben 2 Kämpfer der Terrormiliz Al-Shabaab getötet. Bei dem Ang           |                                |                                 |                            |
|                                 | $\Box$ $\bar{a}$ $\odot$ $\Box$                            |                         | 279525                                                               | <b>SOM</b>                  | 07.03.2018        | AA                                     | Bericht über die asyl- und abschieberelevante Lage in der Bundesrepublik Somalia. (Stand: Januar 2018) (22 Sn. +<br>UN-Karte)                                                                     |                                |                                 |                            |
| $\Box$ $\bar{a}$ $\odot$ $\Box$ |                                                            |                         | 279521                                                               | <b>SOM</b>                  | 21.02.2018        | Schweizerische Flüchtlingshilfe        | Schnellrecherche der SFH-Länderanalyse vom 21. Februar 2018 zu Somalia: Präsenz von Al-Shabaab und AMISOM<br>in Janaale, Shabelle Hoose (Lower Shabelle); Tunni-Klan; FGM. Fragen an die SFH-L&au |                                |                                 |                            |
|                                 | $\Box$ $\bar{u}$ $\odot$ $\Box$                            |                         | 279166                                                               | <b>SOM</b>                  | 19.02.2018        | <b>Deutsche Welle</b>                  | Somalia: Unmögliche Mission am Horn von Afrika. Anfang Februar gab Deutschland bekannt, sich von der<br>europäischen Ausbildungsmission für somalische Sicherheitskräfte zurückzuz                |                                |                                 |                            |
| ロす                              | $\Box$                                                     |                         | 278175                                                               | <b>SOM</b>                  | 15.01.2018        | <b>Deutsche Welle</b>                  | Al-Shabaab-Miliz in Somalia erzwingt Übergabe von Kindern. Mit drastischen Methoden versucht die islamistische<br>Terrorgruppe Al-Shabaab in Somalia Nachwuchs zu gewinnen und militärisch auszub |                                |                                 |                            |
|                                 | $\Box$ $\bar{a}$ $\odot$ $\Box$                            |                         | 279752                                                               | <b>SOM</b>                  | 12.01.2018        | Bundesamt für Fremdenwesen und<br>Asyl | Länderinformationsblatt der Staatendokumentation. Somalia. Wien am 12.1.2018. Inhaltsverzeichnis 0.<br>Vergleichende Länderkundliche Analyse (VLA) i.S. §3 Abs 4a AsylG / 5 1. Neueste Ere        |                                |                                 |                            |
|                                 |                                                            |                         |                                                                      |                             |                   |                                        |                                                                                                    |                                |                                 |                            |

<span id="page-19-2"></span>*Abbildung 24: Erkenntnislisten anzeigen*

Die obere Übersicht zeigt die vorhandenen Erkenntnislisten mit deren Bezeichnung, der Anzahl der darin enthaltenen Datensätze sowie dem Datum der Erstellung und Änderung. Nach der Auswahl einer Liste durch Anklicken wird im unteren Bildschirmbereich eine Übersicht der einzelnen Datensätze zu dieser Liste geöffnet. In der unteren Hälfte von Abbildung 24 werden beispielhaft die gespeicherten Datensätze zur vorher ausgewählten (rot umrandeten) Erkenntnisliste "SOM/Sicherheitslage" angezeigt.

Voreingestellt ist die Sortierung nach absteigendem Datum, d.h. der jüngste Datensatz wird zuerst angezeigt. Sie kann durch Klick auf die jeweilige Spaltenüberschrift oder die Pfeil unten/oben-Symbole (auf-/absteigende Sortierung) geändert werden.

Mit der Filtersuche oben rechts über der Liste kann die gesamte Liste, mit den weißen Suchfeldern in der Titelzeile eine einzelne Spalte nach bestimmten Zeichenketten oder Daten durchsucht werden (s. [6. Suche, Sortierung und Navigation in Suchergebnis-, Erkenntnis-](#page-23-0) und Suchanfragenlisten).

Nach dem Markieren einzelner Einträge (anhaken links in den Zeilen) oder aller Einträge (Haken im Markierungsfeld links oben in der Titelzeile) kann die Erkenntnisliste durch die Symbole über der Liste **gedruckt** und **exportiert** werden. Das Drucken erfolgt in einer Druckansicht über die Druckfunktion im "Datei"-Menü des Browsers. Über das Symbol **stragen wird eine Datei im Format "CSV"** ("Comma-Separated Values") erstellt, die in einem Microsoft-System mit Excel verknüpft ist. Über das Symbol **w** wird eine Datei im Format "RTF" ("Rich Text Format") erstellt, die in einem Microsoft-System mit Word verknüpft ist. Über entsprechende Schaltflächen einer Auswahlbox können diese Dateien geöffnet oder über "Speichern unter" (Klick auf den Pfeil rechts neben "Speichern") in einem Ordner eigener Wahl abgelegt und dann z.B. Verfahrensbevollmächtigten zugänglich gemacht werden.

Nach dem Klick auf ein vorhandenes **pdf-Symbol** wird das **Öffnen** oder **Speichern** der Datei angeboten. Empfohlen wird das Speichern über "Speichern unter" (Klick auf den Pfeil rechts neben "Speichern"), da dann ein Ablageordner ausgewählt werden kann (s. auch [5.1 Exportieren von Dokumen](#page-22-1)[tendateien\)](#page-22-1). **Bei bestimmten allgemeinen Sicherheitseinstellungen kann es vorkommen, dass zunächst nur das Speichern einer Datei angeboten wird. Das Öffnen ist dann erst nach dem Speichervorgang möglich (über die dann sichtbare "Öffnen"-Schaltfläche oder durch einen Doppelklick im Ablageordner).** Datensätze ohne ein pdf-Symbol müssen bei Bedarf bestellt werden (s. [5.2 Bestel](#page-22-2)[lung von Dokumentendateien\)](#page-22-2).

Bei einer **Mehrfachauswahl** und einem Klick auf ein beliebiges der oben genannten Symbole wird eine Dialogbox geöffnet, in der entschieden werden kann, ob die gewählte Funktion für alle der zuvor markierten Datensätze (Schaltfläche "Alle") oder nur für den des angeklickten Symbols (Schaltfläche "Zeile") gelten soll. Durch die ESC-Taste, durch Klick auf die "Abbrechen"-Schaltfläche oder durch Klick auf das **X** in der rechten oberen Ecke kann der Vorgang abgebrochen werden.

## <span id="page-21-0"></span>**4.2 Erkenntnislisten verwalten**

Auf der Seite "Erkenntnislisten verwalten" werden alle von dem Anwender gespeicherten Erkenntnislisten mit ihrer Bezeichnung, dem jeweiligen Erstellungs- und Änderungsdatum sowie der Anzahl der darin vorhandenen Datensätze dargestellt. Hier können auch "leere" Erkenntnislisten über das + (s.u.) erstellt werden. Erkenntnislisten können auch beim Hinzufügen von Datensätzen zu einer Erkenntnisliste im Suchergebnis ( + vor den Datensätzen) neu erstellt werden.

|                                        | Erkenntnislisten verwalten         |                                |            |                          |                |  |  |
|----------------------------------------|------------------------------------|--------------------------------|------------|--------------------------|----------------|--|--|
| $\blacktriangleright$ Startseite       | Liste Ihrer Erkenntnislisten       |                                |            |                          |                |  |  |
| $\triangleright$ Suche                 | ┿                                  |                                |            |                          |                |  |  |
| ▶ Suchanfragen                         | a.<br>1 bis 9 von 9 Einträgen      | Filtersuche                    |            |                          |                |  |  |
| $\blacktriangleright$ Frkenntnislisten |                                    | ▲                              |            |                          | $\mathfrak{p}$ |  |  |
| Anzeigen/Bearbeiten                    | <b>Bezeichnung</b>                 | Anzahl Datensätze – GeändertAm | ≙          | <b>ErstelltAm</b>        | ÷              |  |  |
| Verwalten                              | AFG / Hindu<br>面                   | 12                             | 12.07.2018 | 12.07.2018               |                |  |  |
|                                        | 面<br><b>EGY / Folter</b>           | 68                             | 13.07.2018 | 13.07.2018               |                |  |  |
|                                        | 而<br><b>ERI</b> / Nationaldienst   | 36                             | 13.07.2018 | 13.07.2018               |                |  |  |
|                                        | 靣<br>IRN / Exilopposition          | $\overline{7}$                 | 12.07.2018 | 12.07.2018               |                |  |  |
|                                        | <b>IRN / Häusliche Gewalt</b><br>面 | 14                             | 13.07.2018 | 13.07.2018<br>13.07.2018 |                |  |  |
|                                        | MMR / Rohingya 2018<br>▥           | 39                             | 13.07.2018 |                          |                |  |  |
|                                        | 面<br>SOM / Al-Shabab               | 72                             | 12.07.2018 | 12.07.2018               |                |  |  |
|                                        | t<br>SOM / Sicherheitslage         | 50                             | 13.07.2018 | 13.07.2018               |                |  |  |
|                                        | 面<br>SYR / Idlib                   | 115                            | 12.07.2018 | 12.07.2018               |                |  |  |

<span id="page-21-1"></span>*Abbildung 25: Erkenntnislisten verwalten*

Durch das Anklicken der folgenden Symbole wird die jeweils beschriebene Aktion ausgeführt:

 $\overline{B}$  = Drucken der gesamten Übersichtsliste der vorhandenen Erkenntnislisten oder ausgewählter Einträge

Falls mindestens eine Zeile der Liste markiert ist, wird diese gedruckt.

 $\pm$  = Hinzufügen einer neuen Erkenntnisliste

Es wird eine "leere" und rot angezeigte Erkenntnisliste erstellt, **die erst durch das Speichern mit der Schaltfläche unterhalb der Liste bestätigt wird**. Sie kann später durch das Hinzufügen von Datensät-zen aus einer Suchergebnisliste "gefüllt" werden (s. [2.2 Suchergebnis](#page-15-0)).

 $\hat{I}$  = Löschen einer Erkenntnisliste

Falls mindestens eine Zeile der Übersichtsliste markiert ist, wird diese aus der

Liste entfernt. Bei einer Mehrfachauswahl und einem Klick auf ein beliebiges Papierkorb-Symbol wird eine Dialogbox geöffnet, in der entschieden werden kann, ob alle der zuvor markierten Erkenntnislisten (Schaltfläche "Alle") oder nur die des angeklickten Papierkorb-Symbols (Schaltfläche "Zeile") gelöscht werden soll. Durch die ESC-Taste, durch Klick auf die "Abbrechen"-Schaltfläche oder durch Klick auf das **X** in der rechten oberen Ecke kann der Vorgang abgebrochen werden.

**Alle Neuanlagen, Änderungen oder Löschungen von Erkenntnislisten werden erst durch den Klick unten links auf die Schaltfläche "Speichern" wirksam!**

# <span id="page-22-0"></span>**5. Exportieren und Bestellen von Dokumentendateien**

# <span id="page-22-1"></span>**5.1 Exportieren von Dokumentendateien**

# **Es ist ein Einzel- bzw. Sammel-Download von pdf-Dateien aus einer Erkenntnis- oder Suchergebnisliste in einen exportierbaren zip-Ordner möglich.**

Es können dabei max. 300 Dateien bzw. 50 MB pdf-Dateivolumen für einen zip-Ordner ausgewählt werden (s. den Zähler über der jeweiligen Liste).

Bei einer **Mehrfachauswah**l von Datensätzen und einem Klick auf ein beliebiges pdf-Symbol wird eine Dialogbox geöffnet, in der entschieden werden kann, ob alle Dateien der zuvor markierten Datensätze (Schaltfläche "Alle") oder nur die Datei des angeklickten pdf-Symbols (Schaltfläche "Zeile") exportiert werden soll. Durch die ESC-Taste, durch Klick auf die "Abbrechen"-Schaltfläche oder durch Klick auf das **X** in der rechten oberen Ecke kann der Vorgang abgebrochen werden.

Danach erfolgt ein Speicherangebot der ausgewählten pdf-Dateien in einen zip-Ordner (beim Internet Explorer am unteren Bildrand). Nach dem Anklicken des Pfeils rechts neben der Schaltfläche "Speichern" und der Auswahl von "Speichern unter" kann in dem sich öffnenden Fenster der Ablageordner zum Speichern des zip-Ordners ausgewählt werden. Der Ordner kann beliebig benannt und z.B. Verfahrensbevollmächtigten zugänglich gemacht werden.

Die Sortierung der einzelnen Dateien im zip-Ordner erfolgt zunächst alphabetisch nach dem Länderkürzel, dann aufsteigend nach Datum.

# <span id="page-22-2"></span>**5.2 Bestellung von Dokumentendateien**

Die Bestellfunktion kann mit dem im den Datensatzzeilen von Suchergebnis- und Erkenntnislisten oder über die Schaltfläche "Bestellen" im geöffneten Datensatz aufgerufen werden. Es ist die Bestellung von max. 25 Datensätzen pro Bestellung möglich.

Bei einer Mehrfachauswahl von Datensätzen und einem Klick auf ein beliebiges Brief-Symbol wird eine Dialogbox geöffnet, in der entschieden werden kann, ob alle zuvor markierten Datensätze (Schaltfläche "Alle") oder nur der Datensatz des angeklickten | Symbols (Schaltfläche "Zeile") bestellt werden soll. Durch die ESC-Taste, durch Klick auf die "Abbrechen"-Schaltfläche oder durch Klick auf das **X** in der rechten oberen Ecke kann der Vorgang abgebrochen werden.

In einer Bestellübersicht werden die zuvor ausgewählten Datensätze in der oberen Hälfte des Fensters noch einmal aufgelistet.

Zu der Bestellung kann eine Bemerkung eingetragen werden, bevor sie versendet wird. Das Feld "Bemerkungen" enthält unformatierten Text. Es können max. 250 Zeichen eingegeben werden.

Die Bestellung wird per E-Mail an die Adresse iud-stelle@vg-wiesbaden.justiz.hessen.de versendet.

# <span id="page-23-0"></span>**6. Suche, Sortierung und Navigation in Suchergebnis-, Erkenntnis- und Suchanfragenlisten**

# <span id="page-23-1"></span>**6.1 Filtersuche in einer ganzen Liste**

Diese Filtermöglichkeit befindet sich in der rechten oberen Ecke über der Listenüberschrift. Durch die Eingabe einer beliebigen Zeichenkette und der Bestätigung mit der "Enter"-Taste werden alle Einträge der Liste auf das Vorkommen dieser Zeichenkette an einer beliebigen Stelle durchsucht.

Mit der Filtersuche kann auch auf das Vorkommen eines Datums gefiltert werden. Hierzu ist das Datum im Format "tt-mm-jijj" einzugeben (z.B. 25-07-2018).

Die Filtersuche wird durch den Klick auf das **X** rechts neben dem Filter oder alternativ durch das Löschen der Zeichenkette im Suchfeld entfernt.

Diese Filtersuche lässt sich kombinieren mit den jeweils filterbaren Spalten der entsprechenden Liste.

## <span id="page-23-2"></span>**6.2 Filterung von Listenspalten**

Grundsätzlich können auch für einzelne Spalten Filter eingesetzt werden. Hierzu gibt es unterhalb der jeweiligen Spaltenüberschrift eine Eingabemöglichkeit (weißes Suchfeld). Sofern ein Filter eingegeben wird, werden alle Einträge angezeigt, die mit der entsprechenden Zeichenkette beginnen.

Die Filtersuche wird durch den Klick auf das **X** rechts neben dem Filter oder alternativ durch das Löschen der Zeichenkette im Suchfeld entfernt.

Sollte es sich bei der Überschrift um ein Datumsfeld handeln, kann ein Datumsintervall als Filter eingegeben werden. Entweder es wird dabei direkt ein Datum eingegeben oder über die Kalenderfunktion ein Start-und/oder ein Enddatum bestimmt. Sollte das Jahr nicht eingegeben werden, wird automatisch das aktuelle Jahr angenommen.

# <span id="page-23-3"></span>**6.3 Auf-/Absteigende Sortierung**

Grundsätzlich sind die Spalten einer Suchergebnis- oder Erkenntnisliste auf- bzw. absteigend sortierbar. Die Sortierung kann durch Klick auf die jeweilige Spaltenüberschrift oder die Pfeil-Symbole geändert werden. Die jeweilige Sortierung wird durch das Pfeil oben- bzw. Pfeil unten-Symbol dargestellt. Voreingestellt ist jeweils die Sortierung nach absteigendem Datum, d.h. der jüngste Datensatz wird zuerst angezeigt.

#### <span id="page-23-4"></span>**6.4. Seitennavigation**

Generell wurde bei den Listen eine Blätterlogik hinterlegt, sofern mehr Einträge ermittelt wurden als dargestellt werden können. Abgebildet wird die Logik durch eine Seitennavigation, die sich in der rechten unteren Ecke unterhalb des letzten Eintrages befindet ("Erste Seite", "Letzte Seite", "Nächste Seite", "Vorherige Seite", die aktuelle Seite ist gelb hinterlegt).